## User Manual for ICSA UK Registration

- 1. In order to Register for professional programme type https://smash.icsi.in/scripts/login.aspx in any recommended browser (IE 9, Mozilla 38.0 & above, Chrome 39.0).
- 2. Now, click on student & then on ICSA UK Registration" as per below screen.
- 3. Click on check box and "Proceed to Registration"

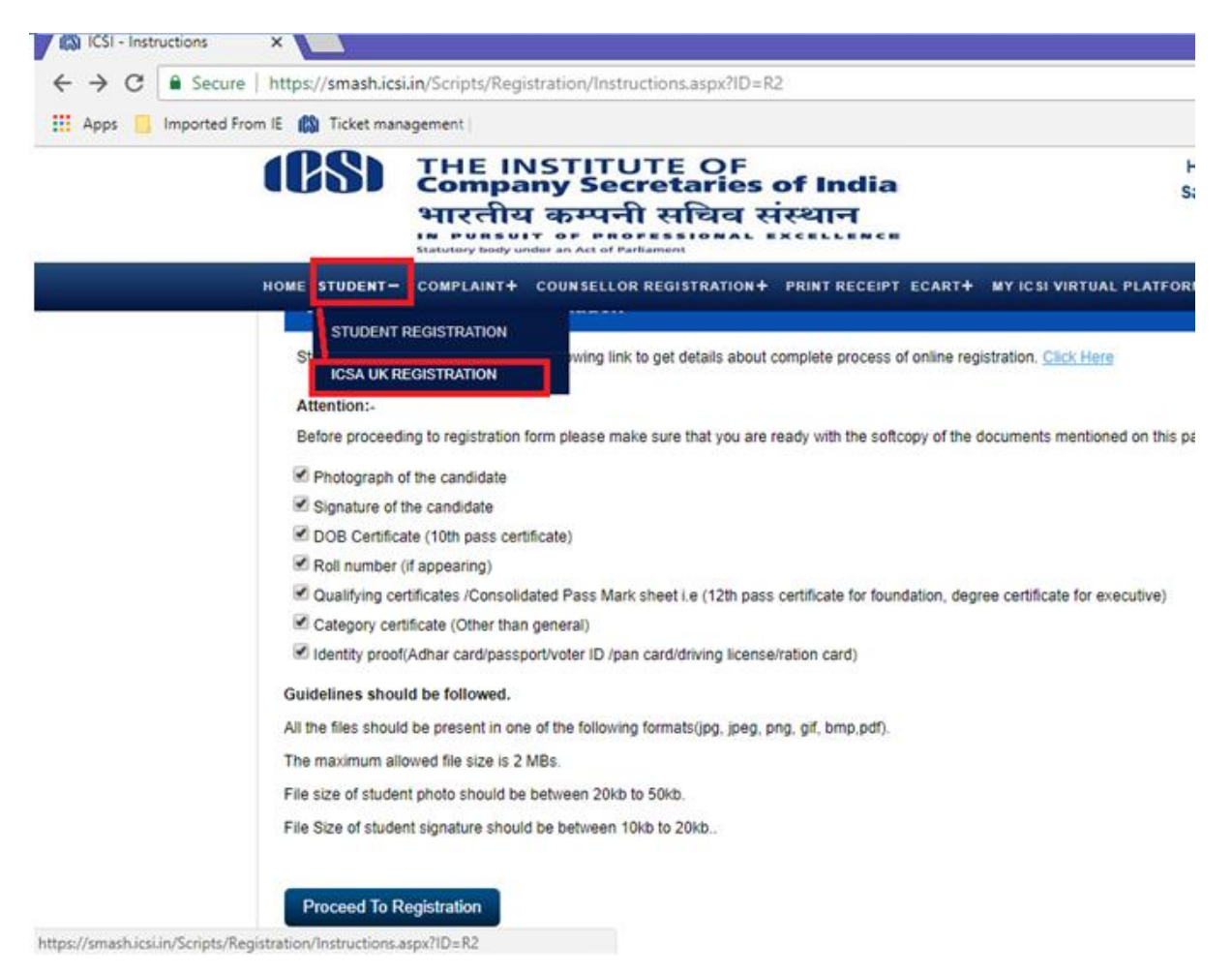

- 4. Select "New Registration" for first time user. In case, you have already filled this application however payment is pending, then select "Incomplete Registration".
- 5. Fill Basic details

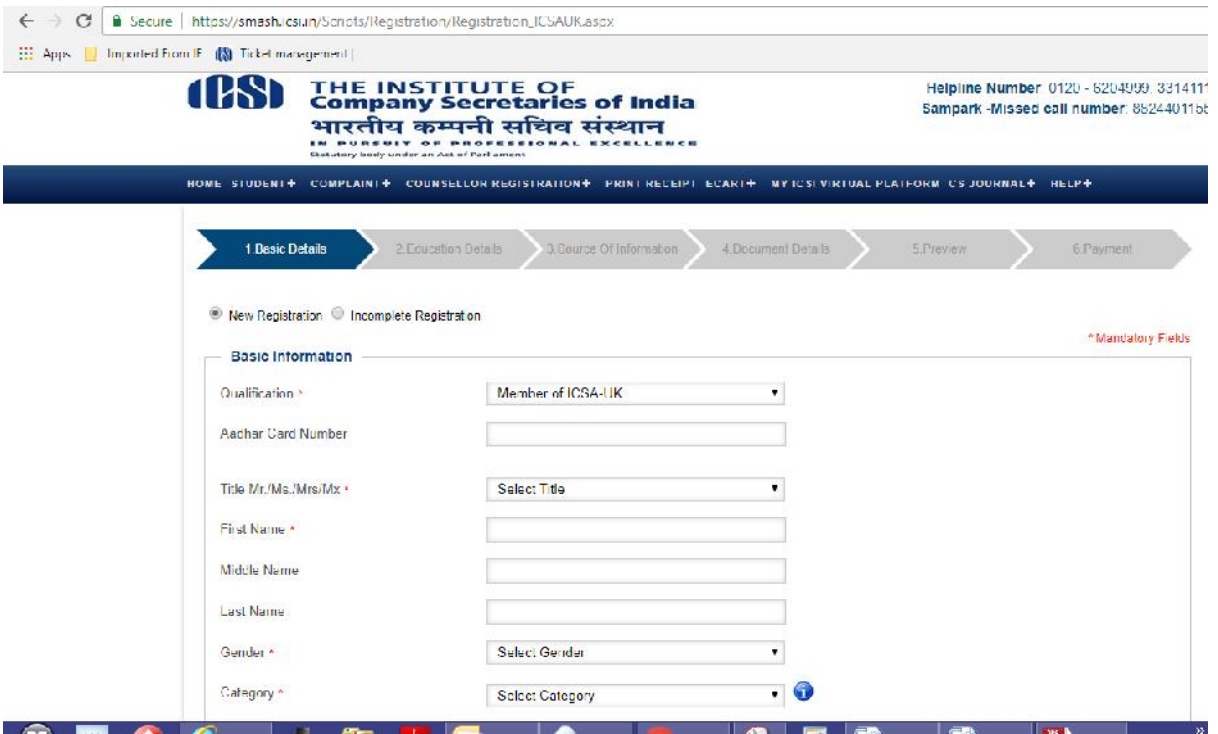

- 6. Unique Id Generation; please note it and use in case of unsuccessful payment to pay again.
- 7. Fill Qualification Detail, Fee Detail & Source of Information

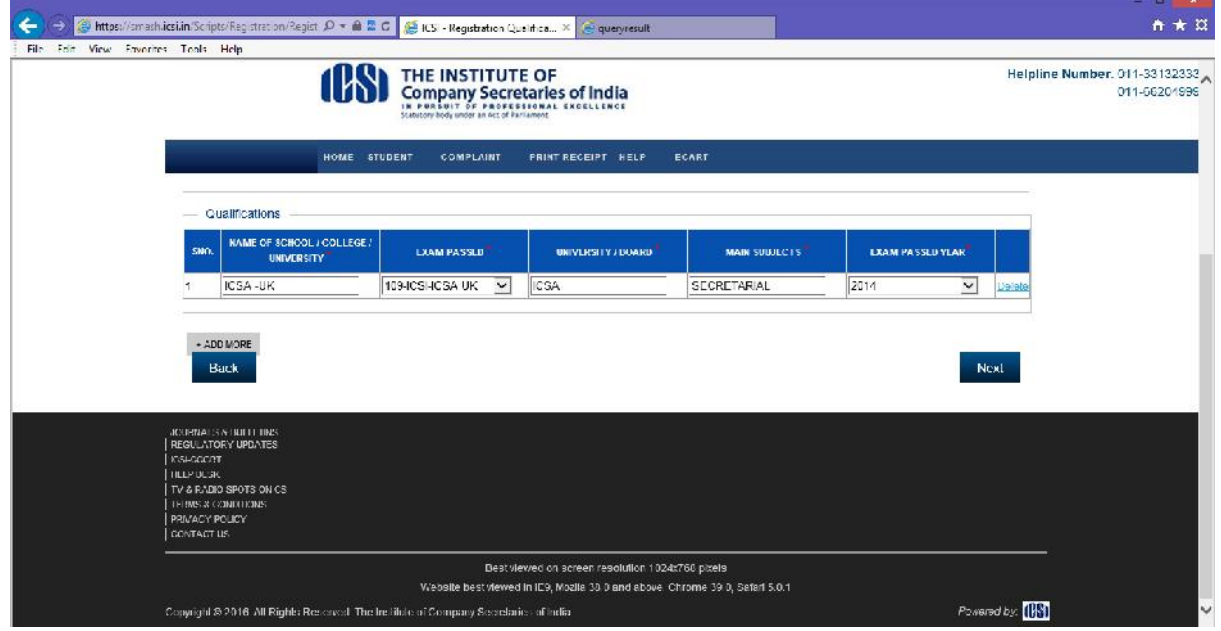

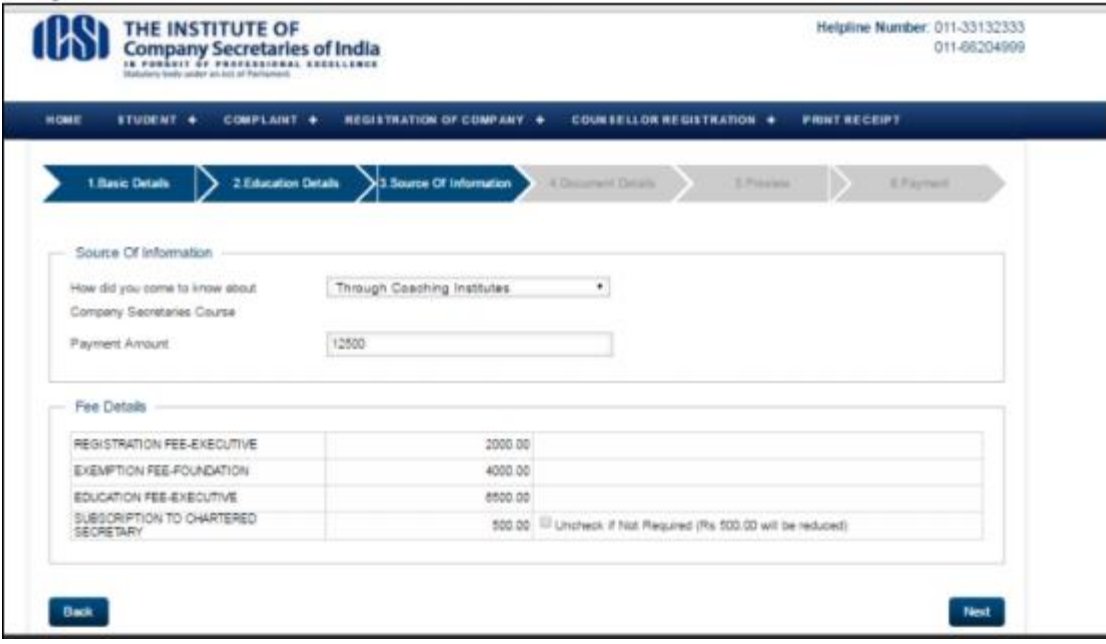

8. Upload Mandatory Documents

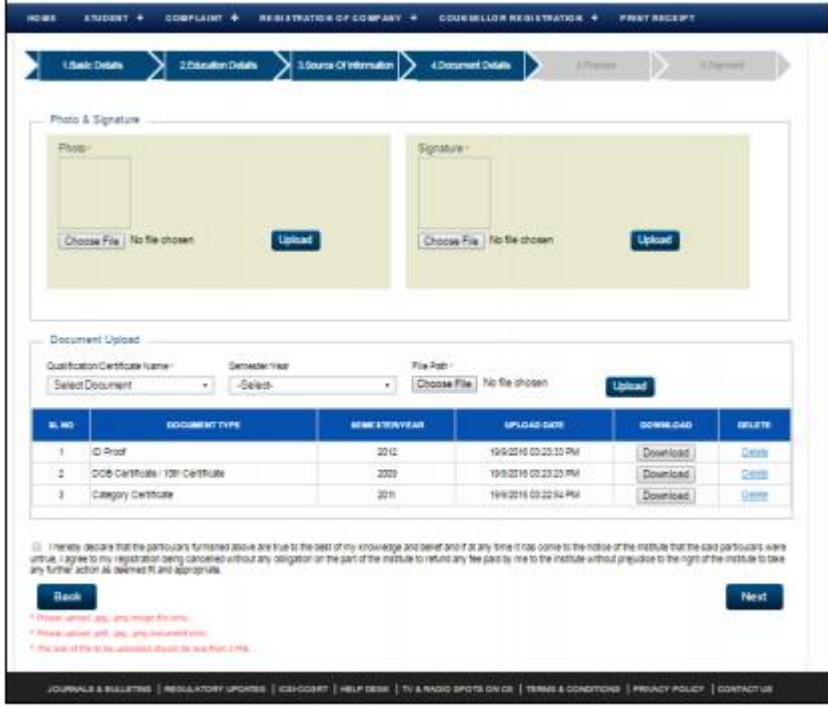

9. Preview Application Click on "Confirm Application" button after previewing 10. Payment Mode Selection

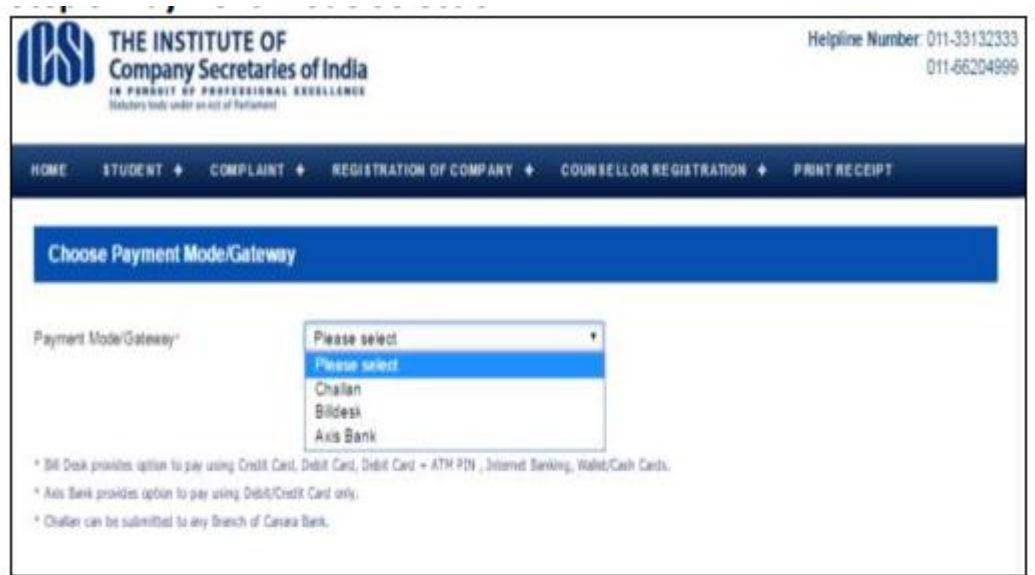

11. Transaction Id would get generated. Note transaction Id for future reference.

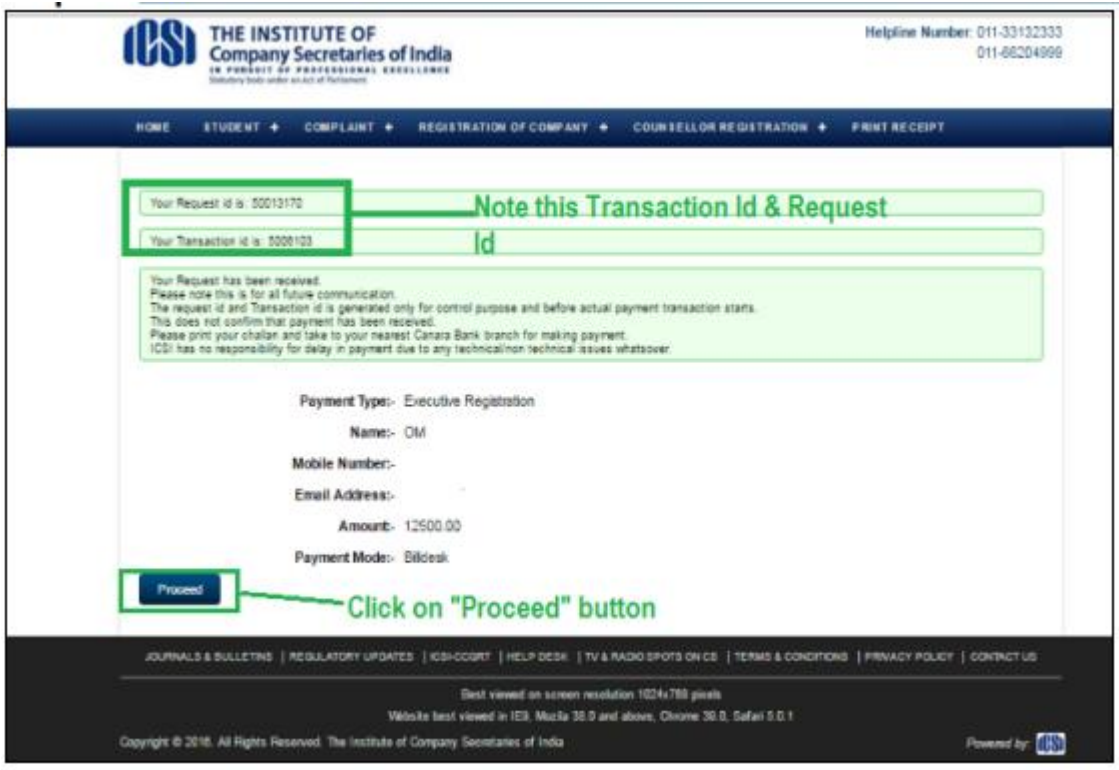

On Successful Payment, You will be registered in Professional Programme and same will be intimated through email/sms on registered email id/mobile number. Thereafter your documents would be verified by the Institute. After verification, your application shall be approved by the Institute in case you fulfil the eligibility criteria.